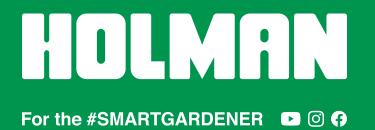

*For additional help, please call Customer Service at* PHONE *1300 716 188*

#### **COMPATIBILITY**

- 1. Please ensure your weather station is one of the following models:
- L *WS5091W Holman Aspect Wi-Fi Solar Pro (both MKi and MKii)*
- L *WS5090W Holman Aspect Wi-Fi Solar*
- L *WS5070W Holman Aspect Wi-Fi Analyst*

#### ADDITIONAL RESOURCES

- 2. For additional help, head to **holmanindustries.com.au/weather**  $\mathbb{Z}$
- 3. If video content helps, please head to [youtube.com/holmanindustries](https://youtu.be/jGd5aUMd0iw?t=148) to find our UNBOXING & Wi-Fi SETUP video

# BEFORE YOU BEGIN

- 4. Ensure all components have batteries installed and are powered on
- 5. Ensure *Outdoor* and/or *Indoor Sensors* are connected to the *Main Console*
- $\odot$  Refer to your *User Guide* for more info on this

#### LOG IN TO WEATHER UNDERGROUND

- 6. Head to the *Weather Underground* website at [wunderground.com](http://www.wunderground.com)
- 7. In the top right corner of their homepage, click JOIN and follow the prompts to create a *Weather Underground* account
- If you already have a *Weather Underground* account, you can just LOG IN

## REGISTER YOUR WEATHER STATION WITH WEATHER UNDERGROUND

- 8. After logging on, click MY PROFILE > MY DEVICES to access the *Manage Devices* page
- 9. Click ADD NEW DEVICE
- 10. In the PERSONAL WEATHER STATION drop-down menu, select OTHER
- 11. Click NEXT
- 12. Under *Device Location*, enter your address in the dialogue box
- 13. A drop-down menu will appear below the dialogue box to select your address
- If your address is not shown, you can enter a geocode (longitude and latitude)
- 14. Note down the LAT, LON details shown when your location has been verified
- We highly recommend copying and pasting these details into *Microsoft Word* or a text editor of your choice, and saving them for later as these details are required for later stages of the process
- 15. Click NEXT
- 16. Fill out the following details:
	- a. NAME: Choose a name for your weather station
	- b. **ELEVATION:** This should already be filled out based on your address data
	- c. DEVICE HARDWARE: Choose OTHER at the bottom of the list
	- d. HEIGHT ABOVE GROUND (of your *Outdoor Sensor*) and SURFACE TYPE are not essential, but will help calibrate your weather readings
	- e. Disregard ASSOCIATE WEBCAM
	- f. Select I ACCEPT to proceed if you accept the *Weather Underground* privacy policy
- 17. Click NEXT
- 18. Once registration is complete, note down your STATION ID and STATION KEY
- $\bigodot$  We highly recommend copying and pasting these details into *Microsoft Word* or a text editor of your choice, and saving them for later as these details are required for later stages of the process
- 19. Click VIEW DEVICES
- **the Vour weather station will now be listed as OFFLINE**

### CONNECT YOUR WEATHER STATION TO THE NETWORK

- For *WS5090W*, you will need to note down your local air pressure from [wunderground.com](http://www.wunderground.com) before beginning these steps
- 20. Ensure your MAIN CONSOLE is in AP MODE before proceeding
- 21. In your computer or smartphone network settings, connect to the Wi-Fi network labelled PWS-######
- If your computer or smartphone is using Wi-Fi to connect to the internet, this will disconnect you from the internet and connect directly to the MAIN CONSOLE of your weather station
- 22. Once connected, open your web browser, type 192.168.1.1 in the address bar and hit RETURN or ENTER on your keyboard
- This will take you to the Holman weather station setup page
- 23. Fill out the following Wi-Fi ROUTER SETUP details:
- $\bigoplus$  Depending on the model of your weather station, some of these fields may not be on your setup screen
	- a. ROUTER: This is the Wi-Fi network you usually use to connect to the internet
	- b. SECURITY TYPE: Normally WPA/WAP2
	- c. ROUTER PASSWORD: Same as your home Wi-Fi password
	- d. WUNDERGROUND: Ensure this check box is checked
	- e. WEB SERVER URL: rtupdate.wunderground.com
	- f. STATION ID and STATION KEY: Paste these details as noted previously
	- g. WEATHERCLOUD: Ensure this check box is unchecked, and the STATION ID and STATION KEY/PASSWORD below are left blank
	- h. TIME SERVER URL: This can be left as time.nist.gov
	- i. **TIME ZONE:** If this option is available, select the correct time zone for your location
- $\odot$  Australian Eastern Standard Time (QLD, NSW, VIC, TAS, ACT) = +10 hours
- $\odot$  Australian Western Standard Time (WA) = +8 hours
	- j. **LATITUDE:** Enter your latitude as noted previously
- *O* If this is a negative value, remove the minus symbol from your latitude and change drop-down menu to SOUTH
- $\odot$  Australian users will need to choose SOUTH
	- k. LONGITUDE: Enter your longitude as noted previously
- *O* If this is a negative value, remove the minus symbol from your longitude and change drop-down menu to WEST
- $\odot$  Australian users will need to choose **FAST** 
	- l. SET RELATIVE PRESSURE: This is your local air pressure as mentioned at the start of this section
	- m. UV GAIN can be found on the outdoor weather vane, on the underside on the battery compartment lid
	- n. For use in Australia (and the rest of the Southern Hemisphere), change POINT OUTDOOR SENSOR to S instead of N
- 24. Click APPLY
- If you don't receive confirmation of complete setup on your computer/smartphone, check your MAIN CONSOLE is connected to Wi-Fi with a solid blue light
- 25. Once setup is complete, you can reconnect your computer/smartphone to your Wi-Fi if it hasn't automatically done so already
- 26. Return to the MY PROFILE > MY DEVICES page at [wunderground.com](http://www.wunderground.com) and your weather station should now read ONLINE
- $\bigodot$  Please allow for up to 30 minutes to take effect
- 27. Click the NAME of your weather station to access the local weather readings coming from your personal weather station